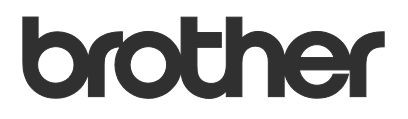

# Benutzerhandbuch Order Supplies

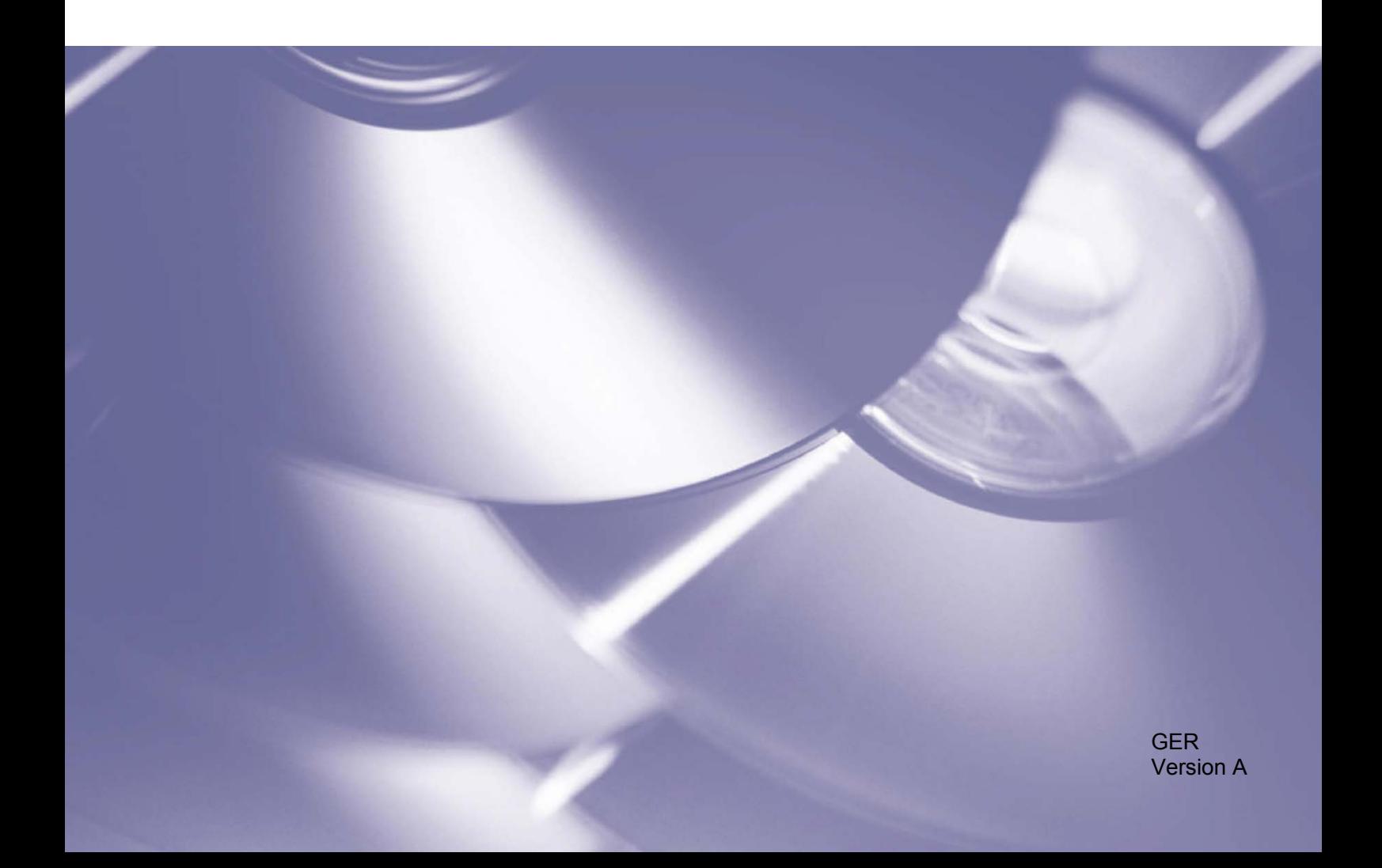

## **Copyright**

Copyright © 2020 Brother Industries, Ltd. Alle Rechte vorbehalten.

Unangekündigte Änderungen an den Informationen in diesem Dokument bleiben vorbehalten. Die Bildschirme im vorliegenden Dokument dienen nur der Veranschaulichung und können von den tatsächlichen Bildschirmdarstellungen abweichen. Die in diesem Dokument beschriebene Software wird im Rahmen von Lizenzverträgen bereitgestellt. Die Software darf nur gemäß den Bestimmungen dieser Vereinbarung verwendet oder kopiert werden. Kein Teil dieser Veröffentlichung darf ohne vorherige schriftliche Genehmigung von Brother Industries, Ltd. in irgendeiner Form oder mit irgendwelchen Mitteln reproduziert werden.

#### **Warenzeichen**

Alle Warenzeichen und Produktnamen von Unternehmen, die auf Produkten, Dokumenten und anderen Materialien von Brother erscheinen, sind Warenzeichen oder eingetragene Warenzeichen der jeweiligen Unternehmen.

# **Inhaltsverzeichnis**

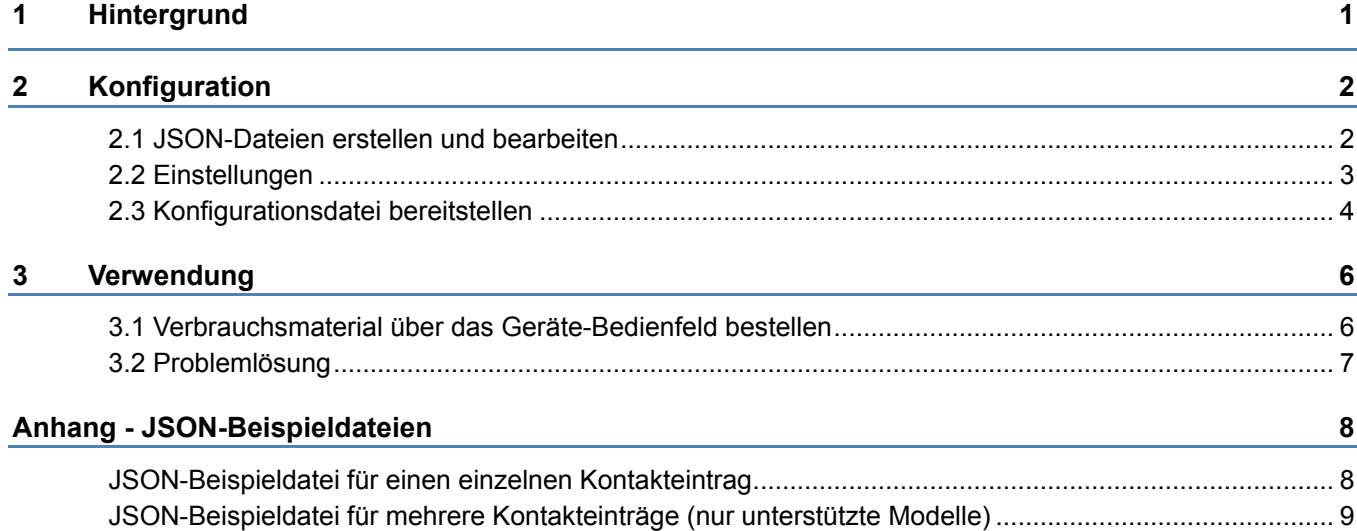

<span id="page-3-0"></span>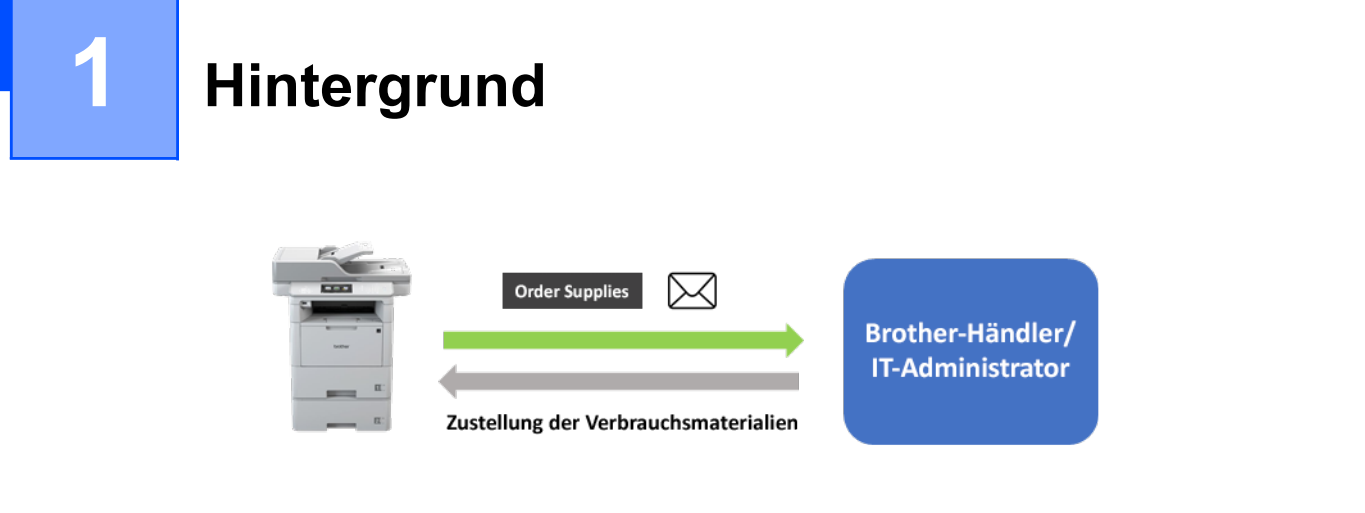

Mit der Softwarelösung "Order Supplies" von Brother können Benutzer über die eigenen, mit einem Netzwerk verbundenen Geräte zeitsparend Original-Verbrauchsmaterialien von Brother bestellen. Diese Bestellungen werden dann per E-Mail an einen zuständigen Brother-Händler oder IT-Administrator gesendet, der die bestellten Artikel in der gewünschten Ausführung und Menge liefern kann.

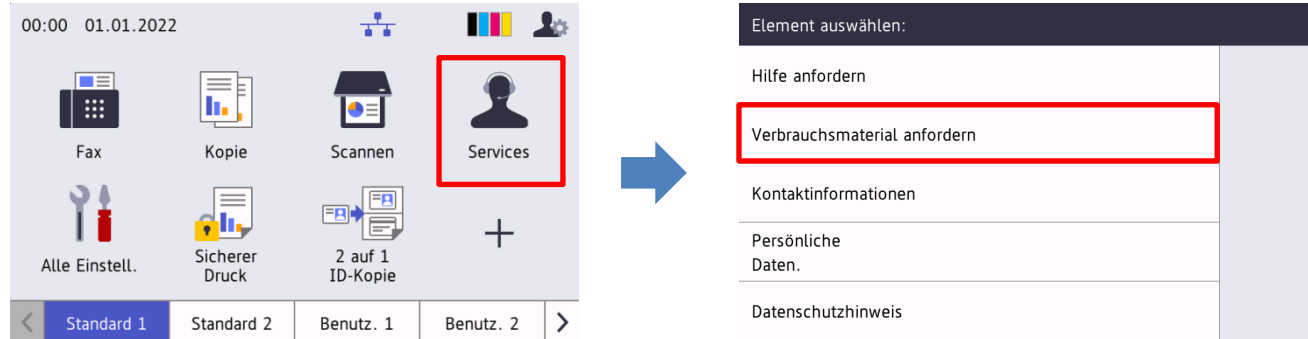

## **Funktionen**

- Fügt die Schaltfläche "Verbrauchsmaterial anfordern" zum Gerätemenü "Services".
- Einstellbare maximale Anzahl an Artikel und Zubehörteilen, die pro Bestellung geordert werden können.
- Optionale PIN, die nicht autorisierte Bestellungen verhindert.
- Individuelle Kontaktinformationen von Benutzer und Händler/IT-Administrator werden im Gerät gespeichert.
- Schnelle Konfiguration über JSON-Dateien und das Brother Mass Deployment Tool.
- Schnelle und sichere Kommunikation per E-Mail (SSL oder TLS).

#### **HINWEIS**

- Um diese Lösung zu aktivieren, benötigen Sie einen gültigen Lizenzcode und Software, die Lizenzcodes an Zielgeräte senden kann. Weitere Informationen erhalten Sie von Ihrer Brother-Niederlassung vor Ort.
- Eine umfassende Liste der mit der Brother-Lösung "Order Supplies" kompatiblen Brother-Geräte erhalten Sie von Ihrer Brother-Niederlassung vor Ort.

<span id="page-4-0"></span>**2 Konfiguration**

Erstellen Sie zum Konfigurieren einer Service-Lösungskomponente eine geeignete JSON-Einstellungsdatei (JavaScript Object Notation) und senden Sie diese mithilfe des Brother Mass Deployment Tool an das Zielgerät.

# <span id="page-4-1"></span>**2.1 JSON-Dateien erstellen und bearbeiten**

JSON ist ein offener Standard, der es Ihnen ermöglicht, Ihre eigenen Einstellungen zu spezifizieren, ohne dass Sie PCL- oder PJL-Befehle verstehen müssen. Zum Erstellen und Bearbeiten von Einstellungsdateien können Sie einen beliebigen Texteditor verwenden, der JSON unterstützt.

#### *JSON-Dateiformat (Beispiel)*

```
{
   "attributes": {
     "software_id": "pns_firmware",  Fester Wert "pns_firmware"
                                                ← Version (Betreiber können dieses Feld für die Nachverfolgung nutzen)<br>← Aktuelle Version des Schemas
    "schema revision": 4
   },
   "settings": {
     "network": {
        "protocol": {
           "mail": {
             "mail_enabled": true
           },
          "services mail": {
            "smtp server address": "192.168.0.1",
            "smtp_server_port": 389,
            "smtp server authentication method": "smtp auth",
                                                                       Rot: Einstellungsname
                                                                       Grün: Einstellungswert
```
Die Struktur der JSON-Einstellungsdatei von "Order Supplies" und die Platzierung der einzelnen Einstellungseinträge werden in den Schemadateien beschrieben, die zusammen mit dem Brother Mass Deployment Tool bereitgestellt werden. Das Tool wird benötigt, um die JSON-Einstellungsdateien an die Brother-Geräte zu senden.

Folgende Einstellungskategorien werden unterstützt:

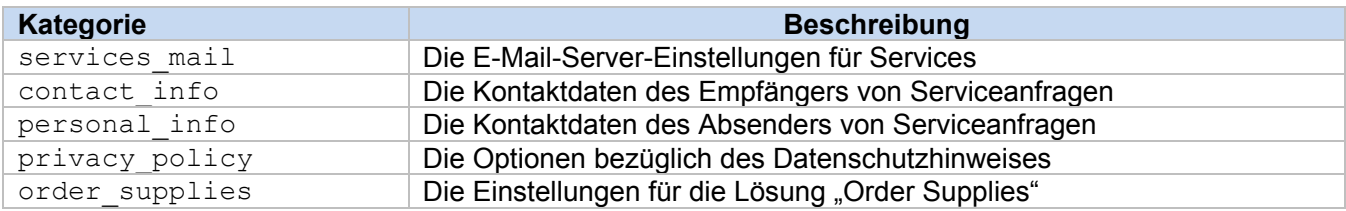

Eine JSON-Beispieldatei finden Sie im [Anhang.](#page-10-0)

# <span id="page-5-0"></span>**2.2 Einstellungen**

## **2.2.1 E-Mail-Einstellungen**

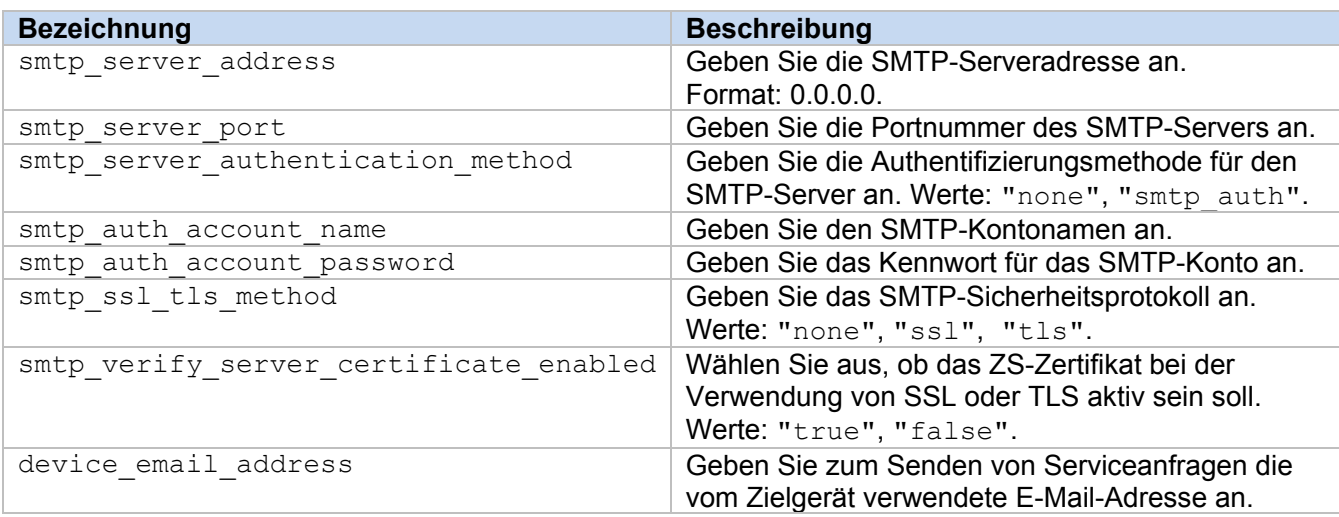

## **2.2.2 Kontaktinformationen**

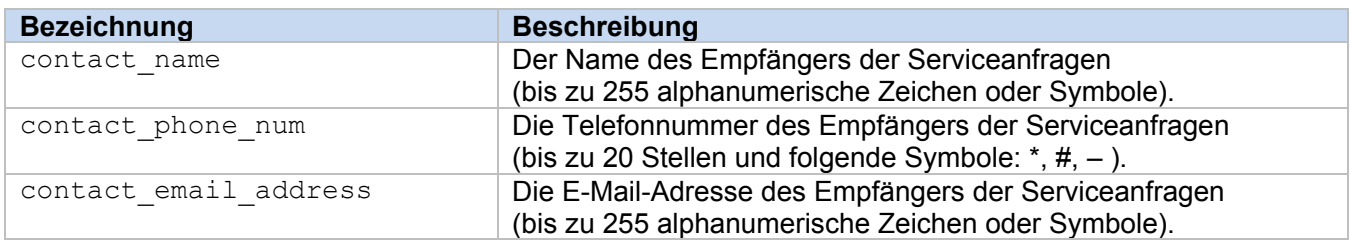

## **HINWEIS**

Die in channel service > contact info eingetragenen Kontaktinformationen treffen für einen der folgenden Fälle zu:

- Ihr Modell unterstützt ausschließlich eine JSON-Datei für einzelne Kontakteinträge.
- Ihr Modell unterstützt eine JSON-Datei für mehrere Kontakteinträge und Sie möchten, dass für alle in Ihrer JSON-Datei gelisteten Softwarelösungen dieselben Kontaktinformationen gelten.

Wenn Ihr Modell eine JSON-Datei für mehrere Kontakteinträge unterstützt und Sie separate Kontaktinformationen für jede Lösung wünschen, dann müssen Sie in Ihrer JSON-Datei den Eintrag für die jeweilige Lösung aufrufen und dann die gewünschten Kontaktinformationen unter "contact\_info" eingeben. Eine JSON-Beispieldatei für mehrere Kontakteinträge finden Sie im Anhang.

## **2.2.3 Persönliche Daten**

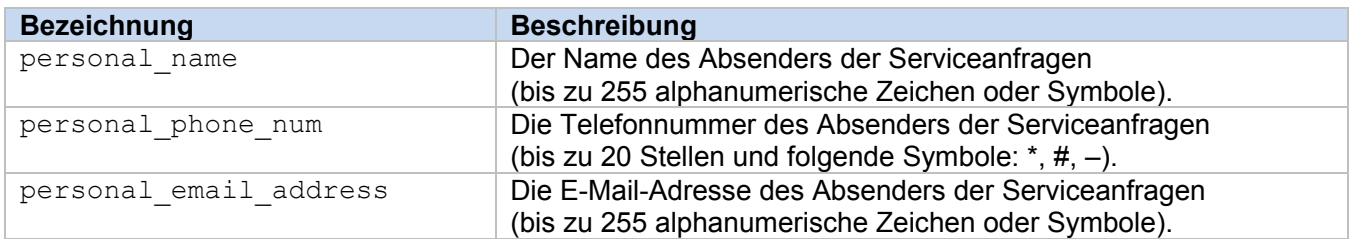

## **2.2.4 Datenschutzeinstellungen**

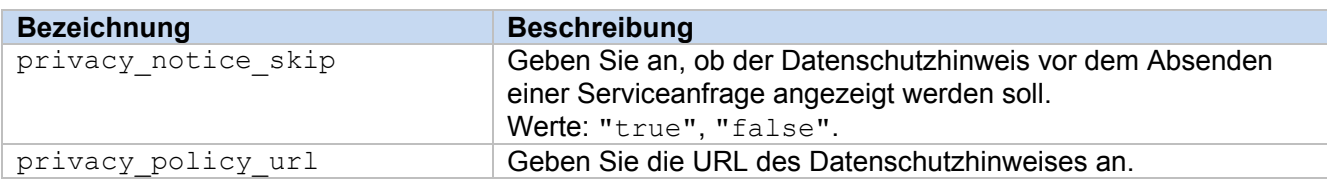

## **2.2.5 Regeln für "Order Supplies"**

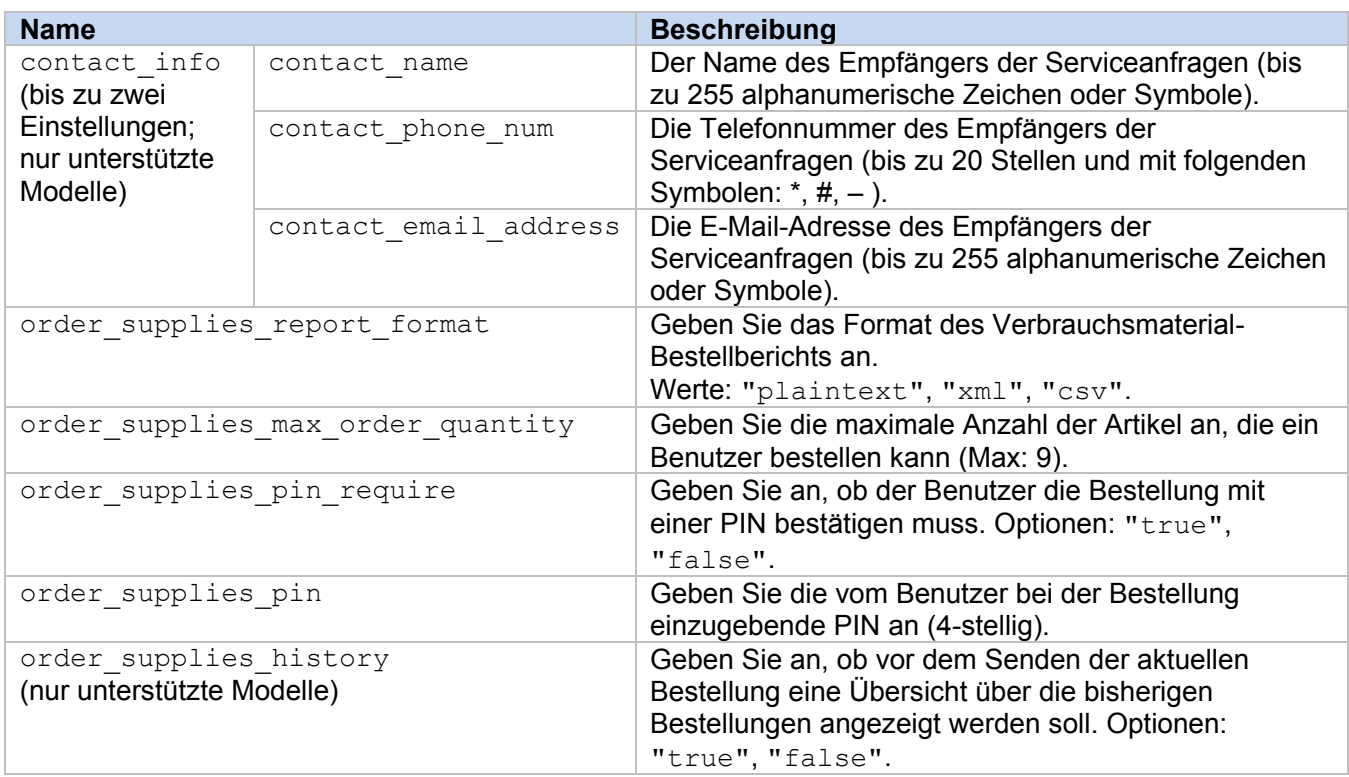

## <span id="page-6-0"></span>**2.3 Konfigurationsdatei bereitstellen**

Verwenden Sie das Brother Mass Deployment Tool zum Senden Ihrer neu erstellen JSON-Datei an das Zielgerät, um die Einstellungen zu übernehmen.

1. Führen Sie das Brother Mass Deployment Tool aus.

#### **HINWEIS**

Vergewissern Sie sich, welche Schemadatei von Ihrem Modell unterstützt wird. Die Datei README.TXT im Ordner "schema" enthält eine Liste mit den für die Gerätemodelle verfügbaren Schemadateien. Sie werden diese Informationen später noch benötigen.

- 2. Prüfen Sie, ob sich das gewünschte Gerät in der Liste befindet. Falls sich das Gerät nicht in der Liste befindet, klicken Sie auf die Schaltfläche **Geräte hinzufügen**.
- 3. Wählen Sie das Zielgerät bzw. die Zielgeräte aus.
- 4. Klicken Sie auf die Schaltfläche **Einstellungsdatei angeben**. Wählen Sie die Einstellungsdatei, die Sie anwenden möchten, und klicken Sie anschließend auf **Öffnen**. Die von Ihnen ausgewählte Datei erscheint in der Spalte "Einstellungsdatei".
- 5. Falls Sie Einstellungen auf kennwortgeschützte Geräte anwenden, geben Sie die entsprechenden Kennwörter in der Spalte "Gerätekennwort" ein.
- 6. Wählen Sie das Kontrollkästchen für das gewünschte Gerät und klicken Sie dann auf die Schaltfläche **Senden**, um den Vorgang abzuschließen. Sollte der Vorgang fehlschlagen, klicken Sie auf die Schaltfläche **Protokollordner öffnen** und überprüfen Sie die Protokolldatei.

#### **HINWEIS**

- Weitere Informationen finden Sie im *Benutzerhandbuch für das Mass Deployment Tool* unter [support.brother.com.](http://support.brother.com/)
- Um diese Softwarelösung und die zugehörigen persönlichen Daten vom Gerät zu entfernen, setzen Sie die Geräteeinstellungen auf die Werkseinstellungen zurück. Weitere Informationen finden Sie im *Online-Benutzerhandbuch* für Ihr Gerät.

<span id="page-8-0"></span>**3 Verwendung**

# <span id="page-8-1"></span>**3.1 Verbrauchsmaterial über das Geräte-Bedienfeld bestellen**

Wenn die Verbrauchsmaterialien des Brother-Geräts zur Neige gehen, können Sie neue Artikel wie folgt bestellen:

Element auswählen:

Kontaktinformationen

Datenschutzhinweis

Persönliche

Daten.

Verbrauchsmaterial anfordern

Hilfe anfordern

**1.** Drücken Sie auf dem Startbildschirm des Geräts auf **Services**.

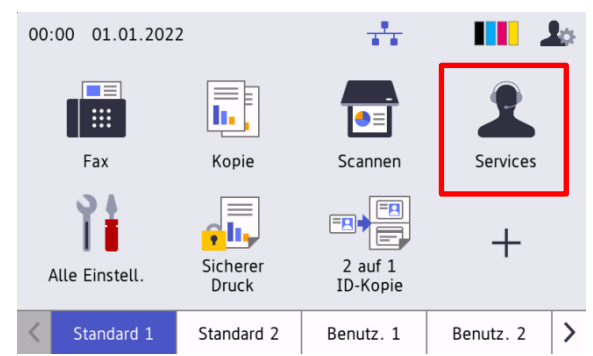

**3.** Wählen Sie die benötigten Verbrauchsartikel und die jeweilige Menge.

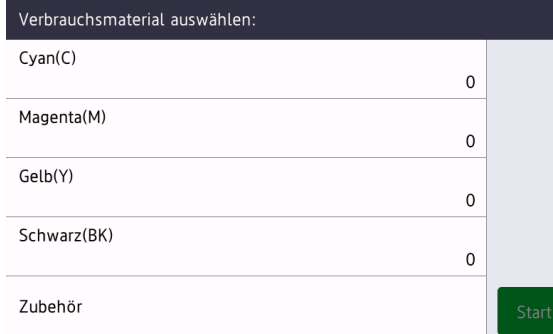

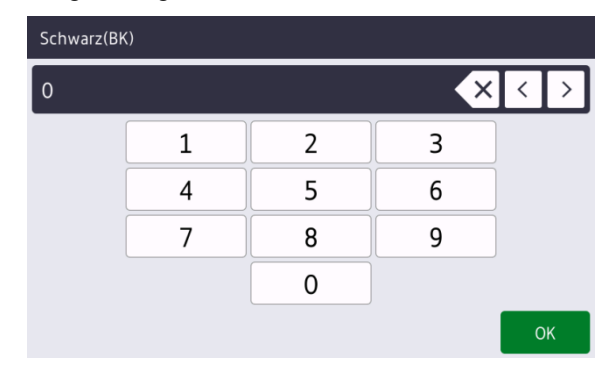

**2.** Drücken Sie auf **Verbrauchsmaterial anfordern**.

- (Verbrauchsmaterial und Zubehör sind möglicherweise je nach Modell unterschiedlich.)
- **4.** Wählen Sie das benötigte Zubehör und die jeweilige Menge.

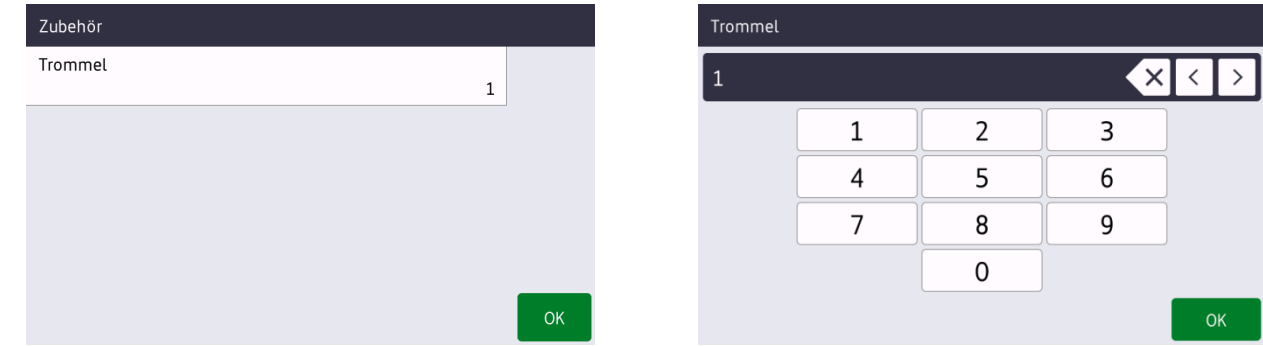

(Verbrauchsmaterial und Zubehör sind möglicherweise je nach Modell unterschiedlich.)

**3**

**5.** Drücken Sie auf **Start**. Falls erforderlich, geben Sie die von Ihrem Brother-Händler oder IT-Administrator mitgeteilte PIN ein.

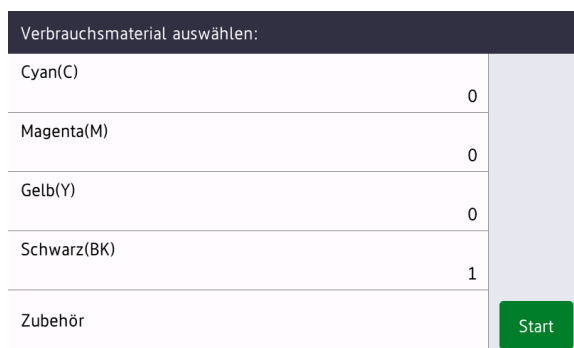

**6.** Stimmen Sie dem Datenschutzhinweis zu und drücken Sie auf **OK**.

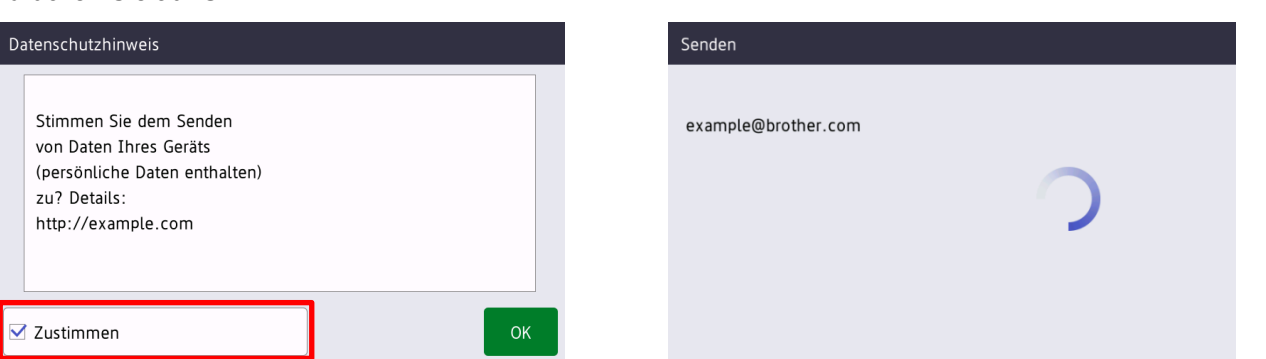

**7.** Ihre Bestellung wurde übermittelt.

Ihr Brother-Händler oder IT-Administrator wird Ihre Bestellung bestätigen und die neuen Artikel werden zeitnah geliefert. Eine Kopie Ihrer Bestellung wird zusätzlich an Ihre persönliche E-Mail-Adresse gesendet.

# <span id="page-9-0"></span>**3.2 Problemlösung**

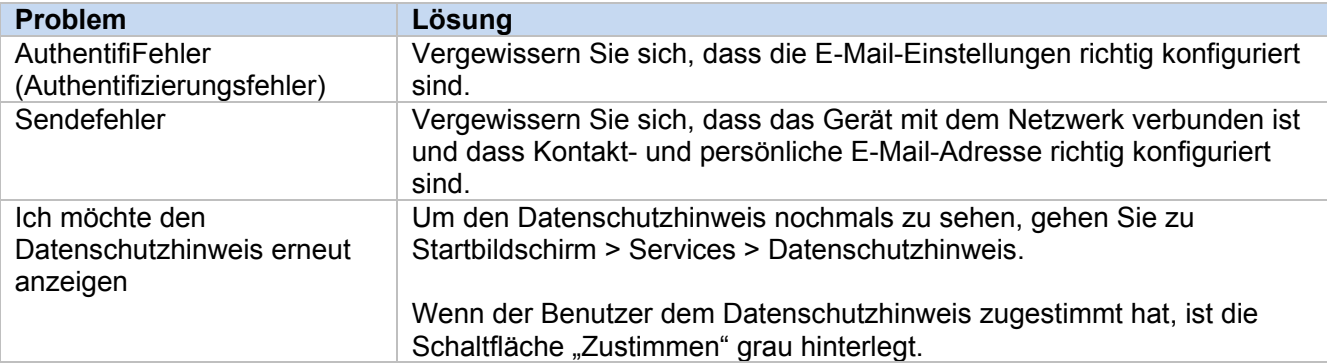

# <span id="page-10-0"></span>**Anhang - JSON-Beispieldateien**

{

}

# <span id="page-10-1"></span>**JSON-Beispieldatei für einen einzelnen Kontakteintrag**

```
 "attributes": {
   "software id": "pns firmware",
   "setting version": "",
     "schema_revision": 4
  },
  "settings": {
    "network": {
       "protocol": {
         "mail": {
          "mail_enabled": true
         },
        "services mail": {
          "smtp_server_address": "192.168.0.1",
          "smtp_server_port": 389,
         "smtp server authentication method": "smtp auth",
          "smtp_auth_account_name": "account_name",
           "smtp_auth_account_password": "account_password",
           "smtp_ssl_tls_method": "ssl",
          "smtp verify server certificate enabled": true,
          "device email address": "account2@example.com"
 }
      },
      "channel service": {
         "contact_info": [
 {
            "contact name": "dealer2",
            "contact phone num": "000-000-000-000",
             "contact_email_address": "dealer2@example.com"
 }
         ],
         "personal_info": [
 {
             "personal_name": "custom2",
             "personal_phone_num": "2222-2222-2222-2222",
           "personal_email_address": "custom2@example.com"
 }
        \cdot"privacy policy": {
          "privacy notice skip": true,
           "privacy_policy_url": "http://example2.com"
         },
         "order_supplies": {
          "order supplies report format": "plaintext",
          "order_supplies_max_quantity": 5,
           "order_supplies_pin_require": true,
           "order_supplies_pin": "1111"
 }
      }
    }
  }
```
## <span id="page-11-0"></span>**JSON-Beispieldatei für mehrere Kontakteinträge (nur unterstützte Modelle)**

{

```
 "attributes": {
   "software id": "pns firmware",
   "setting version": "",
    "schema_revision": 4
  },
  "settings": {
    "network": {
       "protocol": {
         "mail": {
          "mail enabled": true
         },
         "services_mail": {
           "smtp_server_address": "192.168.0.1",
          "smtp server port": 389,
          "smtp server authentication method": "smtp auth",
          "smtp_auth_account_name": "account_name",
          "smtp_auth_account_password": "account_password",
          "smtp_ssl_tls_method": "ssl",
          "smtp<sup>-</sup>verify server certificate enabled": true,
         "device_email_address": "account2@example.com"
 }
      },
      "channel service": {
         "contact_info": [
 {
            "contact name": "dealer2",
             "contact_phone_num": "000-000-000-000",
             "contact_email_address": "dealer2@example.com"
 }
        \frac{1}{\sqrt{2}} "personal_info": [
 {
             "personal_name": "custom2",
             "personal_phone_num": "2222-2222-2222-2222",
           "personal_email_address": "custom2@example.com"
 }
        \frac{1}{\sqrt{2}} "privacy_policy": {
          "privacy notice skip": true,
           "privacy_policy_url": "http://example2.com"
         },
        "order supplies": {
           "contact_info": [
\{"contact name": "dealer1",
              "contact phone num": "111-111-111-111",
             "contact_email_address": "dealer1@example.com"
 }
           ],
```

```
 "order_supplies_report_format": "plaintext",
 "order_supplies_max_quantity": 5,
 "order_supplies_pin_require": true,
 "order_supplies_pin": "1111"
       }
     }
   }
  }
}
```
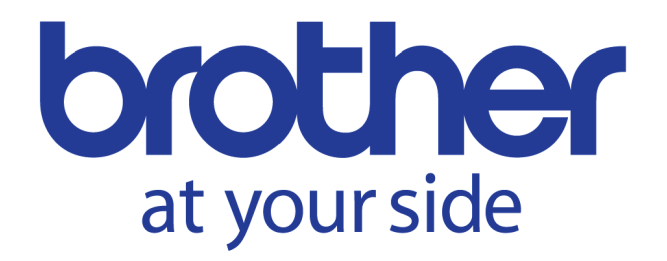